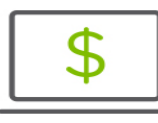

## Help Card: How to Connect Accounts to Quickbooks Using DirectConnect

## The following information outlines how to connect your accounts to Quickbooks using DirectConnect.

Please note: DirectConnect supports Quickbooks Desktop and Quicken. Direct Connect does not support Quickbooks Online.

## Connecting your account to Quickbooks

- 1. Login to your Quickbooks® product using your Quickbooks login credentials
- 2. Click on Bank Feeds in the Navigation menu
- 3. Select Regions Bank
- 4. On the enrollment screen, you will be prompted to enroll in DirectConnect, and then click Continue
- 5. Enter your Regions OFX Credentials
	- Contact your Regions OnePass Administrator to retrieve your OFX Customer ID
	- Your PIN is the same as the password you use for OnePass
- 6. Click Connect

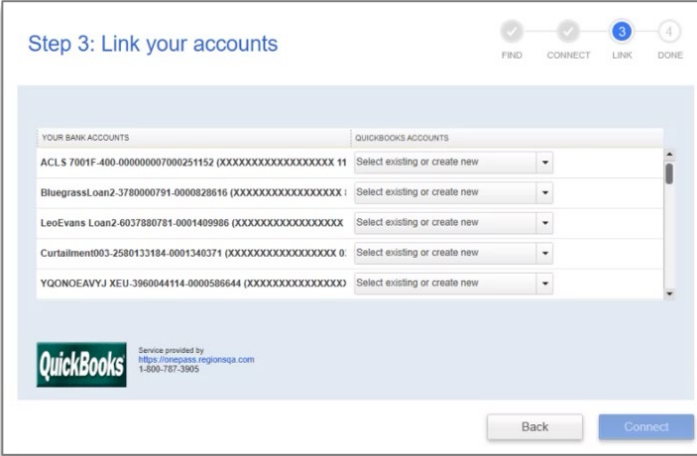

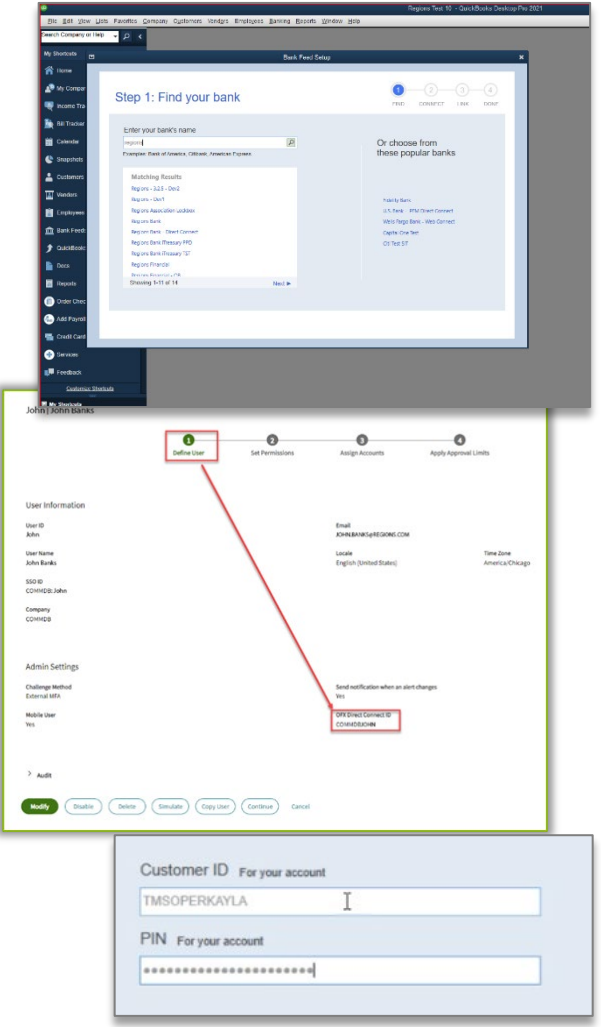

- 7.Once logged in, select the accounts you want connected to Quickbooks
- 8. After accounts have been added successfully, click Close, and your processed transactions will begin loading into Quickbooks

## Questions?

If you have questions, please conta[ct Melissa.Mack@regions.com](mailto:Melissa.Mack@regions.com) [or Connie.Payne@regions.com](mailto:Connie.Payne@regions.com).

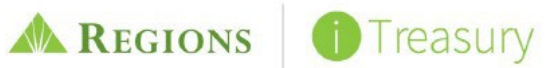